# **Adding a Reflection** *After* **Creating an Assessment**

Sometimes a person forgets to add the Fullerton College Reflection Plan when they are in the process of adding an assessment in eLumen for the first time. It is often not clear how to go back and add the assessment later so these step-by-step instructions should help. To add a reflection after creating an assessment, you can do so by following the steps below. To add a reflection after you have created an assessment, you need to edit the assessment and to do so, you will need to clear any students scored by the assessment.

It is simple to clear previously scored students, but you might want to download a copy of the completed assessment of scored students to re-input data easily. If you have already scored students, in a faculty role for the course, do the steps on this page first. If you haven't scored any students with the assessement, move on to **Step 5**.

1. Make sure you are in the the Faculty role, and you select the correct semester! If there is a list of assessments, find the assessment that you want to add the reflection to. To enter a previously added and/or scored assessment look to the right for the icons. Depending on how the original assessment was added, there might be one or two icons shown. If two icons are shown, always select the first icon. The second icon allows you to enter scores student-by-student, but it takes more time and cannot be edited.

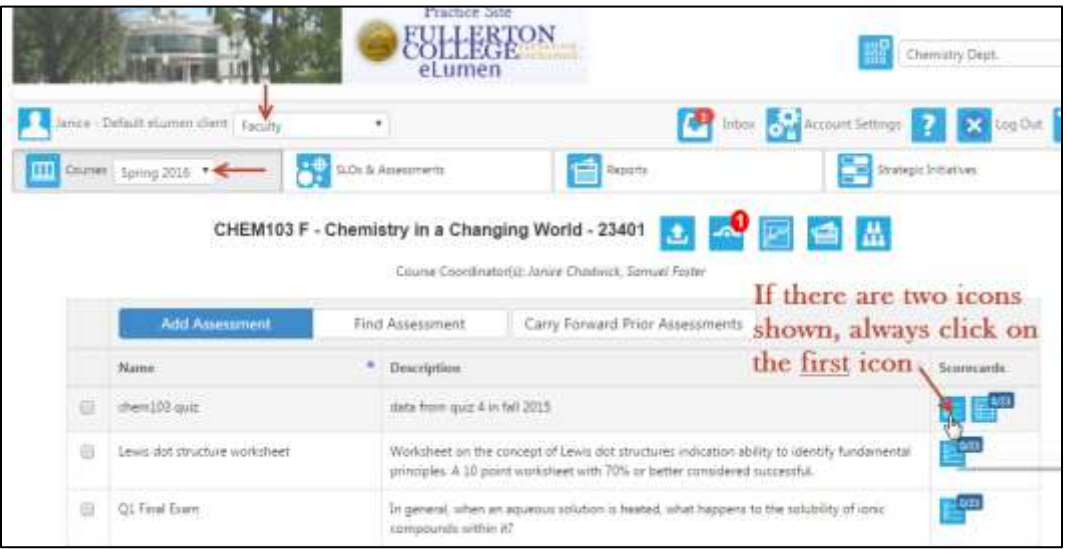

2. You can download a partial or completed scorecard for later data re-entry or archiving purposes.

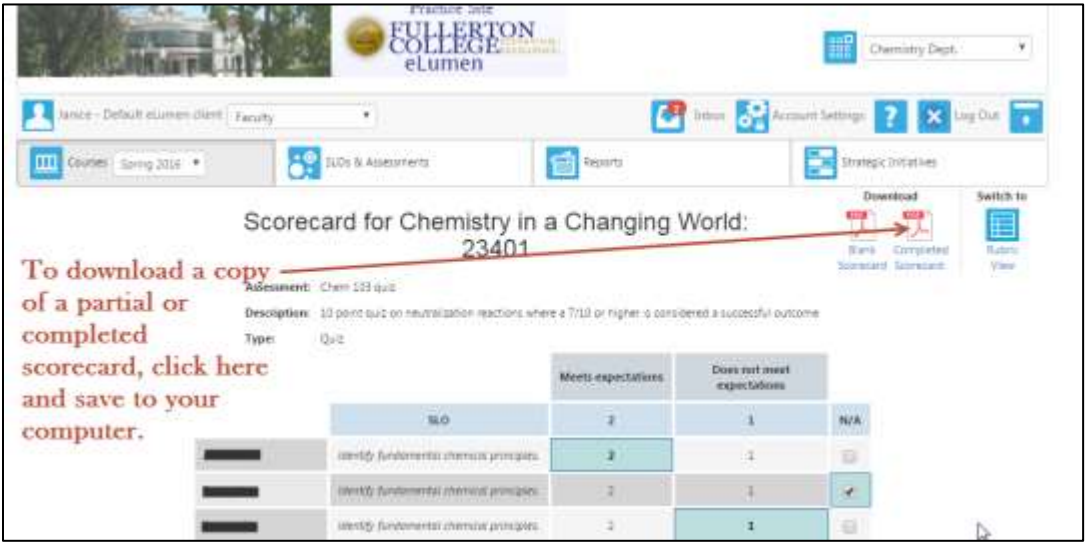

3. You cannot edit or add a reflection template if students have scores; this is a data integrity design by eLumen. When the assessment is accessed, to remove scores, scroll down to the bottom of the page and select the "Clear all scores from this scorecard" checkbox, then click on "Clear Scores".

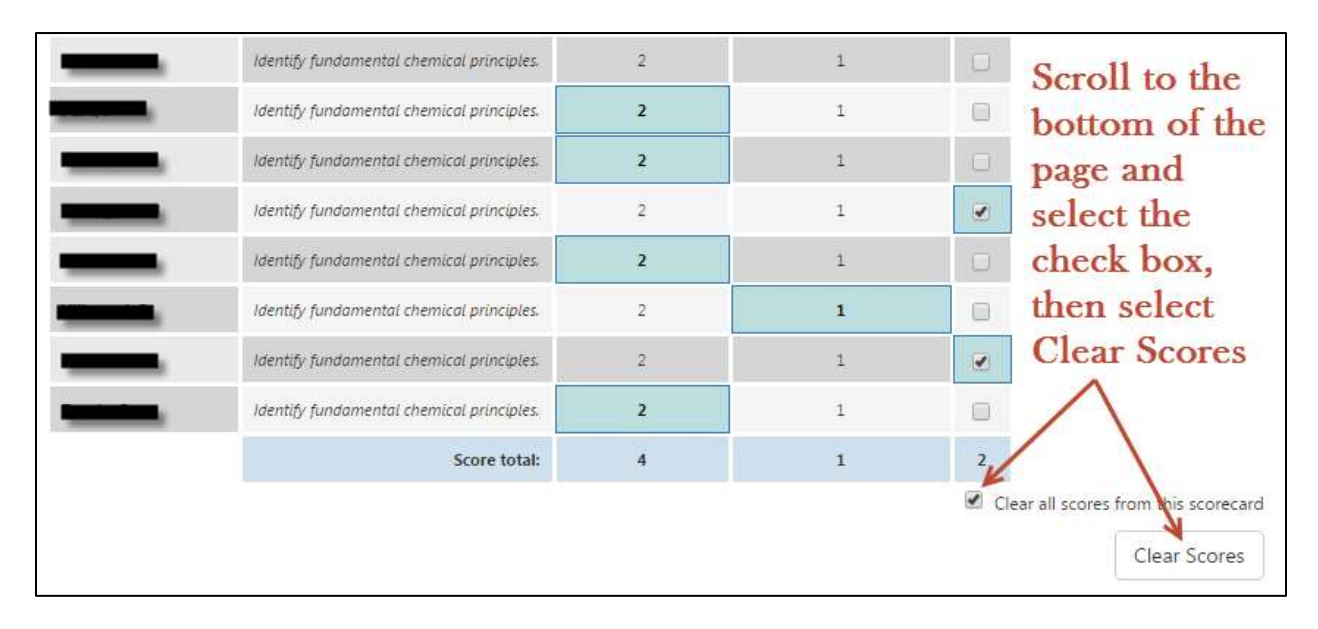

4. Click on Save to save the assessment without and student scores. Proceed on to Step 5.

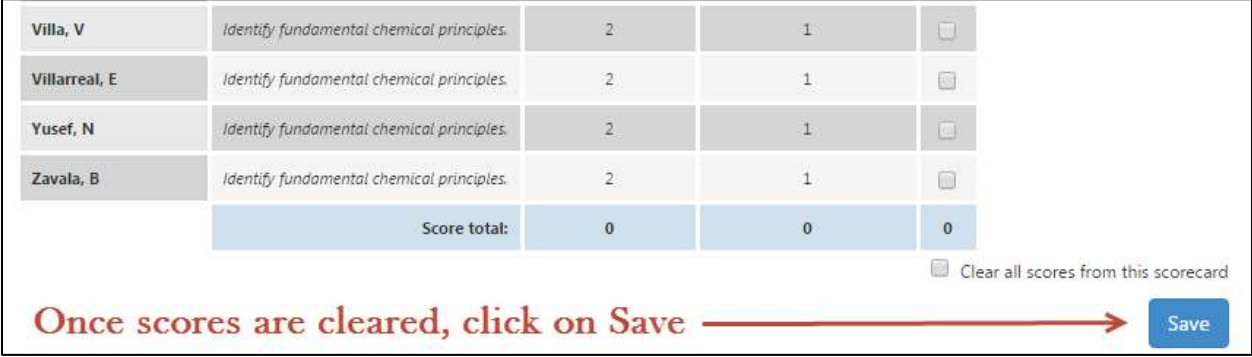

# **To Edit an Unscored Scorecard and Add a Reflection**

5. Find the course to add the reflection. If I want to add the reflection to the assessment named "sample", **click on the check box**. No students can be scored, but I see that 0/23 students have been scored so that works out okay.

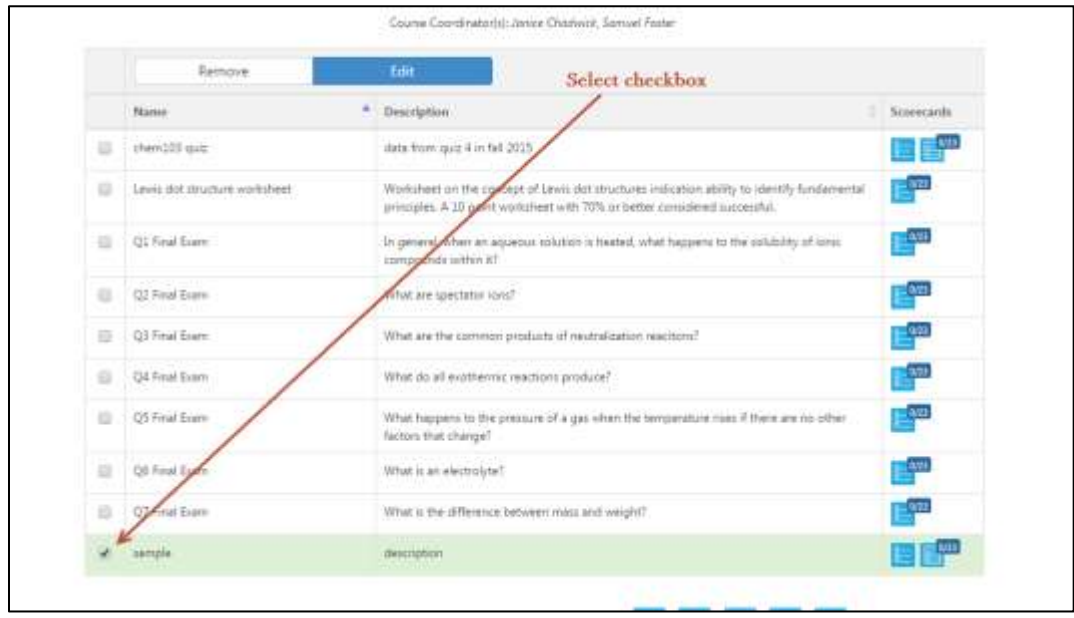

6. With the check box selected, click on Edit

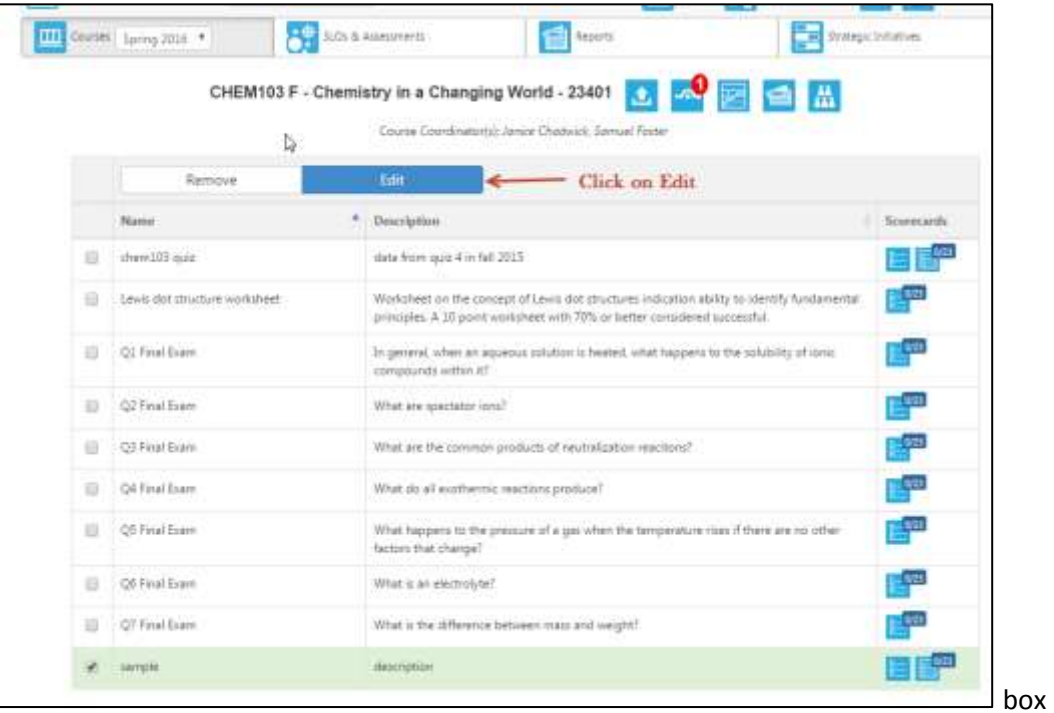

7. You must have an Activity name and an Activity Description. This is what will appear as a title and description in the assessment library if one adds edits such as a Reflection Template to the original assessment. I recommend copying and pasting the Assessment title and Assessment Description into the Activity and Activity Description.

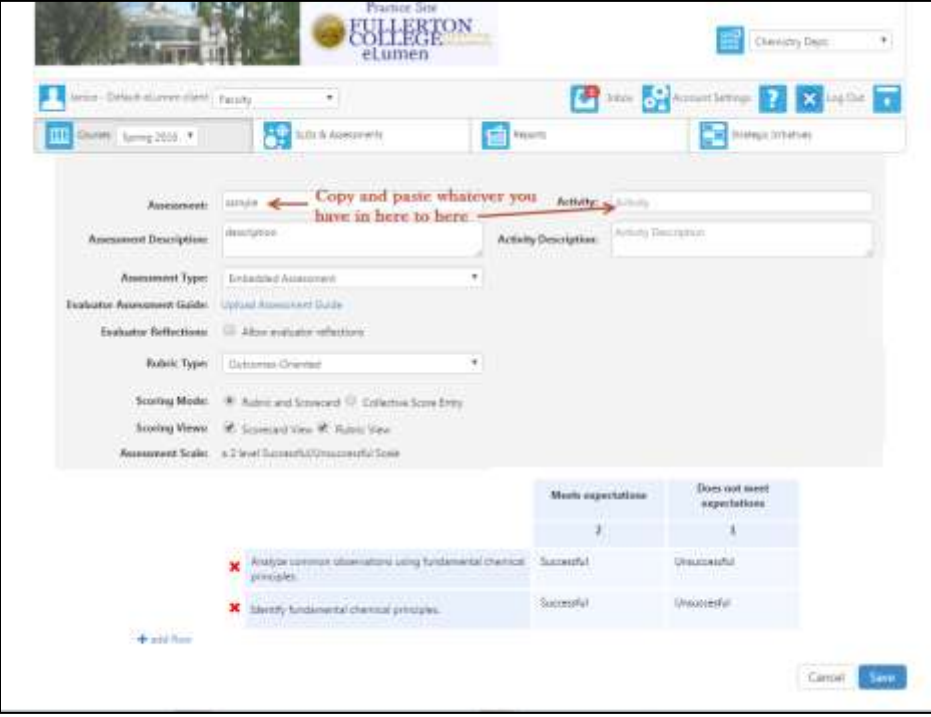

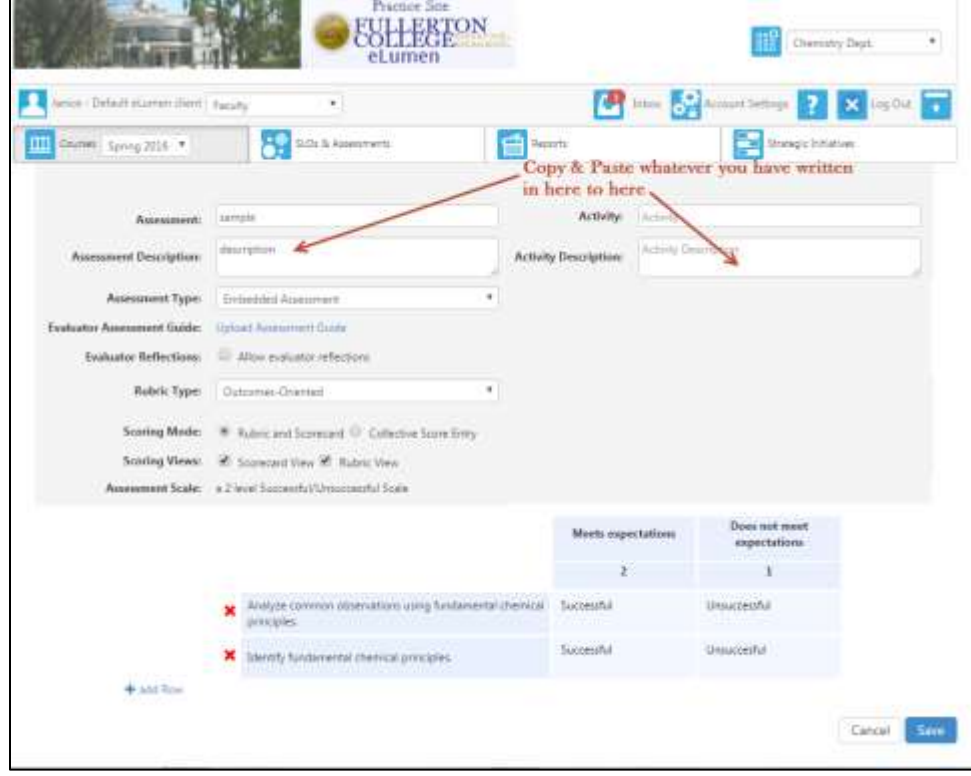

8. Next you need to add the reflection. First, click on the check box titled "Allow Evaluator Reflections"

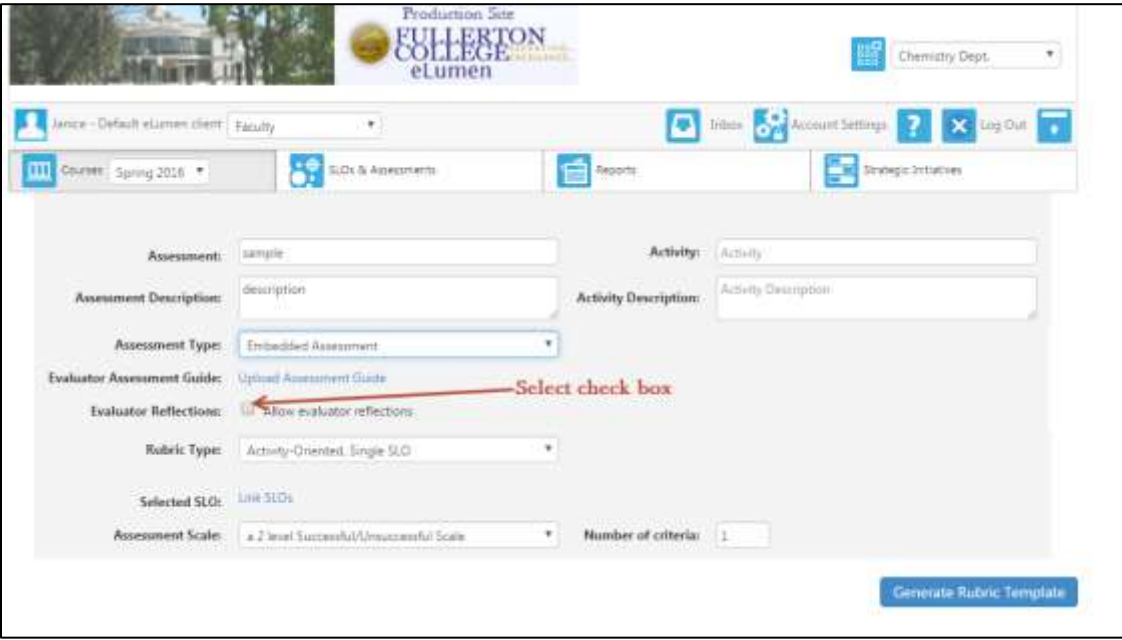

9. Click on the link that appears titled "Link Reflection Template" below

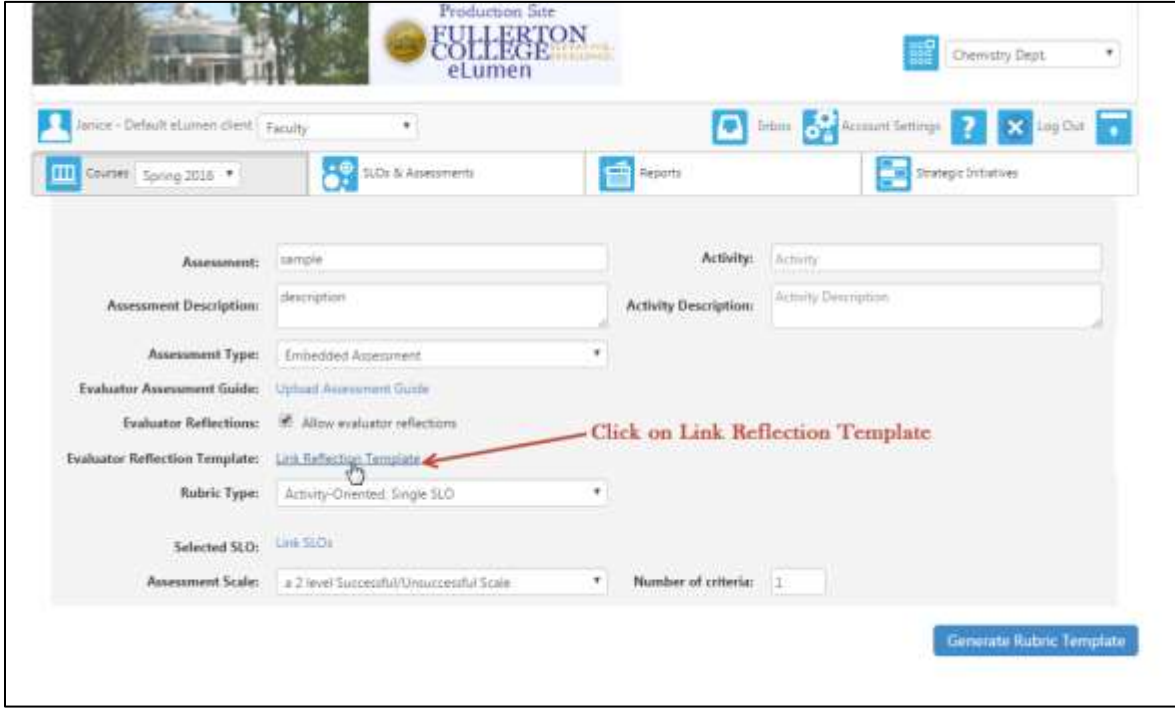

10. Select a reflection template. You don't have to create a template unless you want to do so, just use Fullerton College Reflection Template. The generic reflection template titled "Fullerton College Reflection Template" can be used for any class.

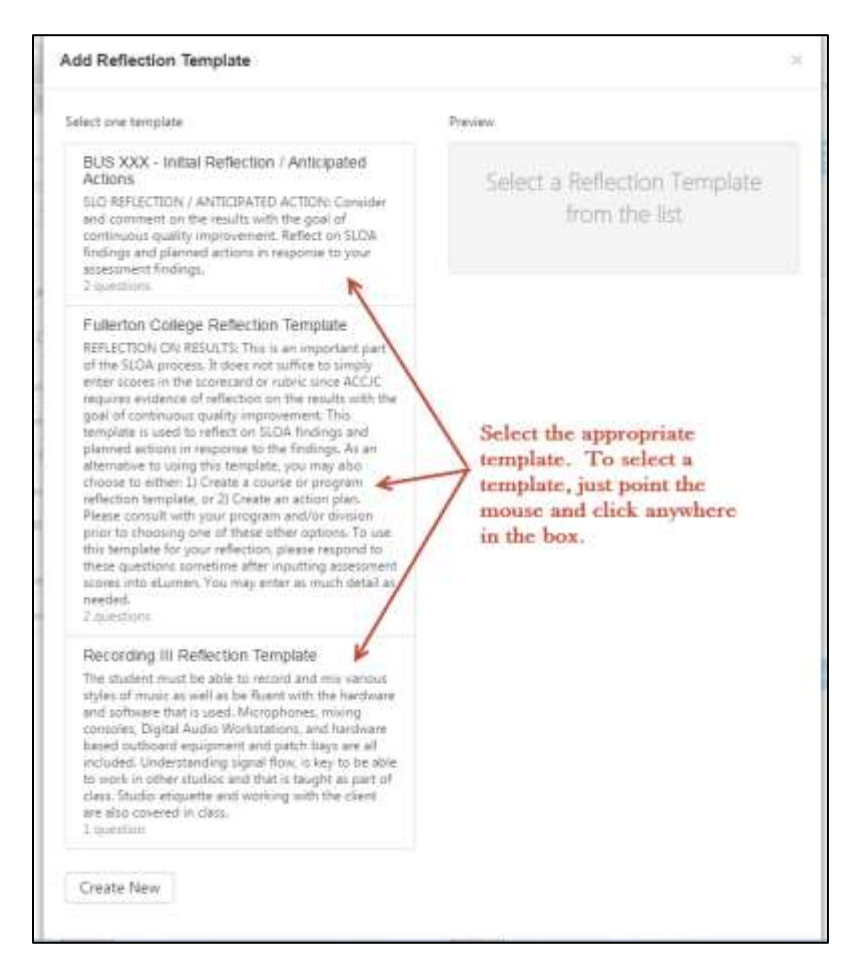

11. To select the template, point your mouse at the template and click anywhere in the template. Once selected correctly, the template has a blue background. Normally a faculty member will just click on **Fullerton College Reflection Template** on the left-hand side of the page. For this instance, a faculty member created their own template and I am selecting Recording III Reflection Template. What the reflection template looks like on the page is shown on the right, but you will need to select the template on the lefthand side of the page.

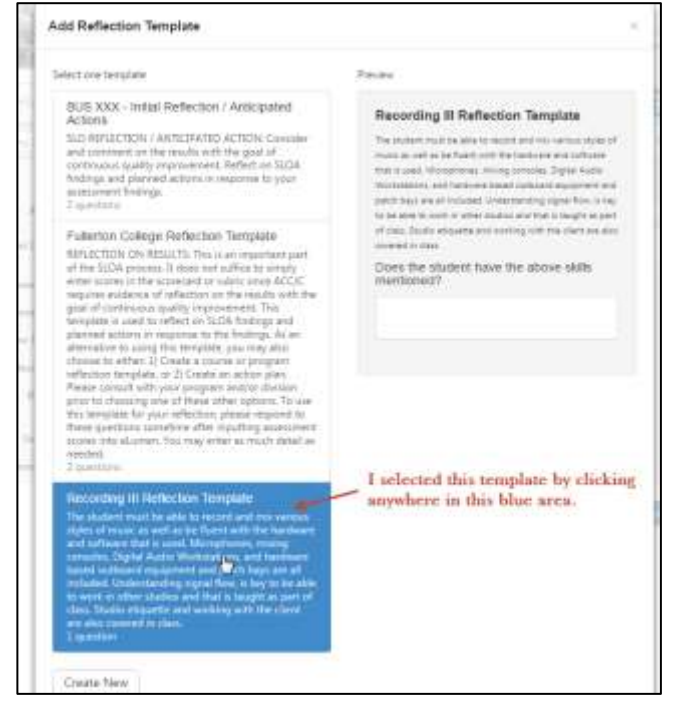

## 12. Scroll down and click on Add.

## Select one template

#### BUS XXX - Initial Reflection / Anticipated Actions

SLO REFLECTION / ANTICIPATED ACTION: Consider and comment on the results with the goal of continuous quality improvement. Reflect on SLOA findings and planned actions in response to your assessment findings. 2 questions

### Fullerton College Reflection Template

REFLECTION ON RESULTS: This is an important part of the SLOA process. It does not suffice to simply enter scores in the scorecard or rubric since ACCJC requires evidence of reflection on the results with the goal of continuous quality improvement. This template is used to reflect on SLOA findings and planned actions in response to the findings. As an alternative to using this template, you may also choose to either: 1) Create a course or program reflection template, or 2) Create an action plan. Please consult with your program and/or division prior to choosing one of these other options. To use this template for your reflection, please respond to these questions sometime after inputting assessment scores into eLumen. You may enter as much detail as needed.

2 questions

### **Recording III Reflection Template**

The student must be able to record and mix various styles of music as well as be fluent with the hardware<br>and software that is used. Microphones, mixing consoles, Digital Audio Workstations, and hardware based outboard equipment and patch bays are all<br>included. Understanding signal flow, is key to be able to work in other studios and that is taught as part of class. Studio etiquette and working with the client are also covered in class. 1 question

Create New

#### Preview

## **Recording III Reflection Template**

The student must be able to record and mix various styles of music as well as be fluent with the hardware and software that is used. Microphones, mixing consoles, Digital Audio Workstations, and hardware based outboard equipment and patch bays are all included. Understanding signal flow, is key to be able to work in other studios and that is taught as part of class. Studio etiquette and working with the client are also covered in class.

#### Does the student have the above skills mentioned?

## Scroll down and click on add

Z

Add

Cancel

If the template is added correctly, you will see the title of the template.

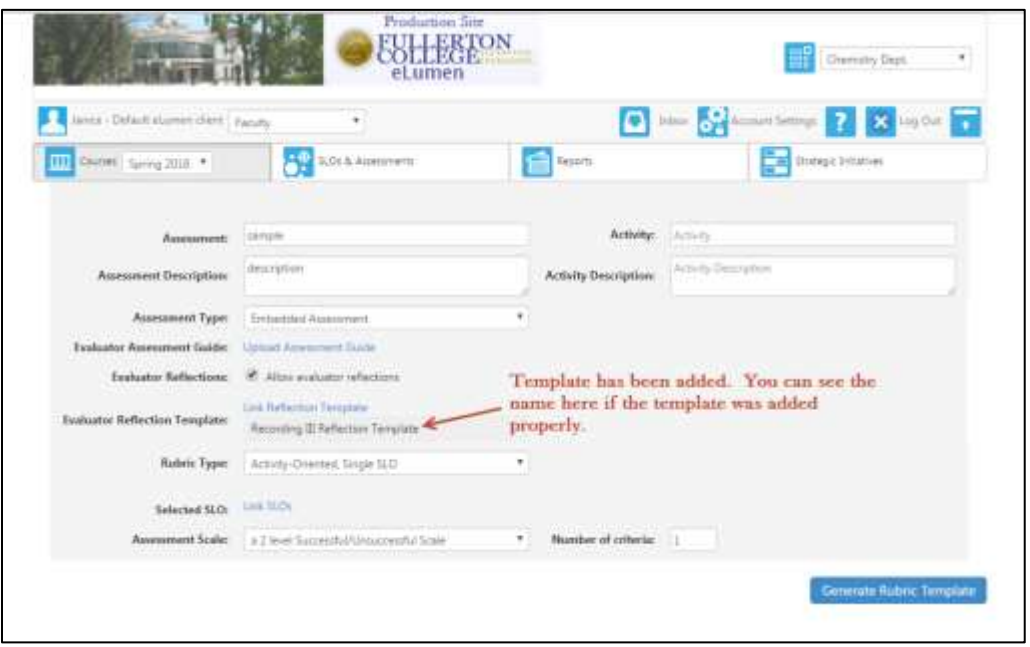

13. Click on Save

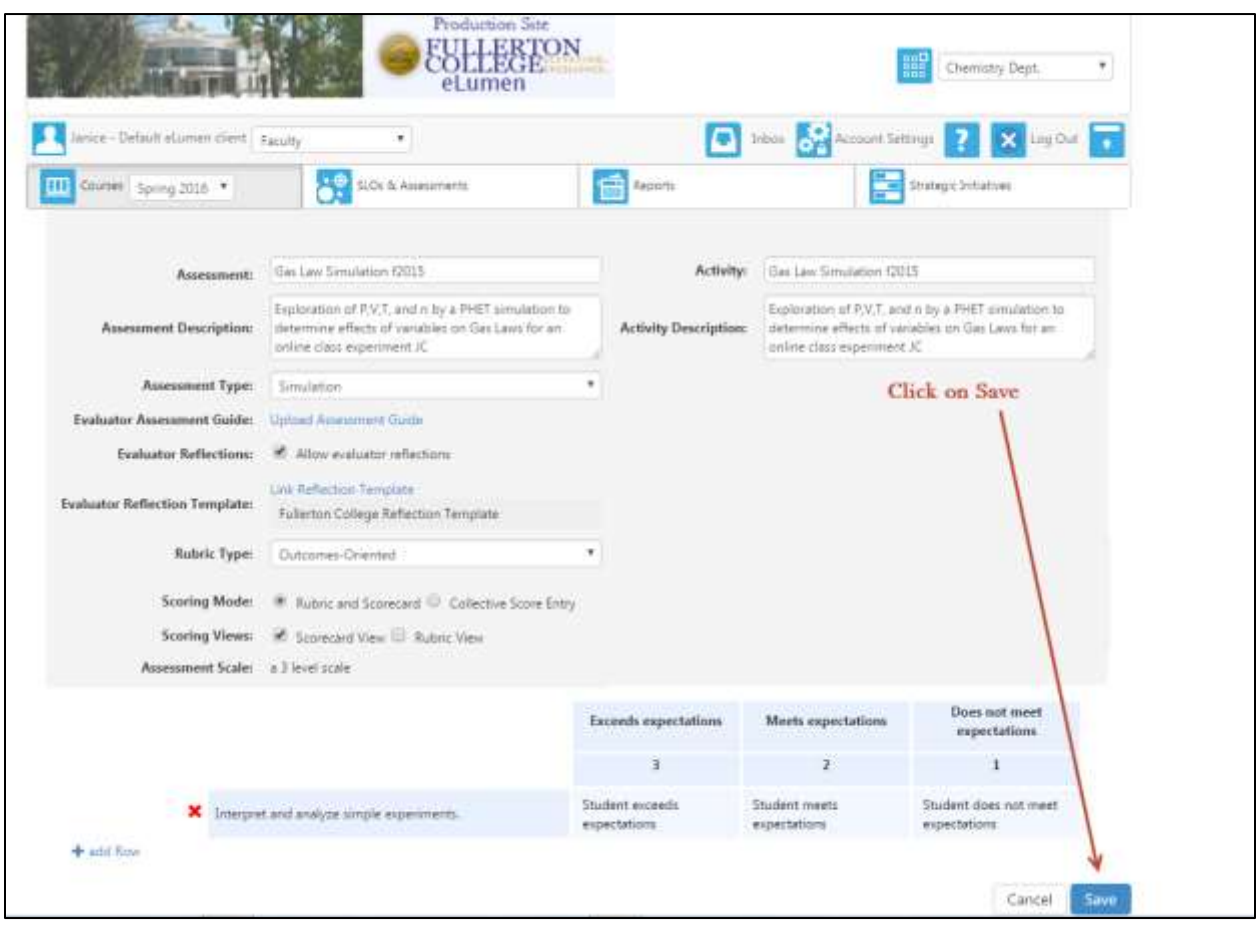

Your assessment should have a reflection template added.

# 14. To score or access the scorecard for data entry or to access the reflection template, click on the icon.

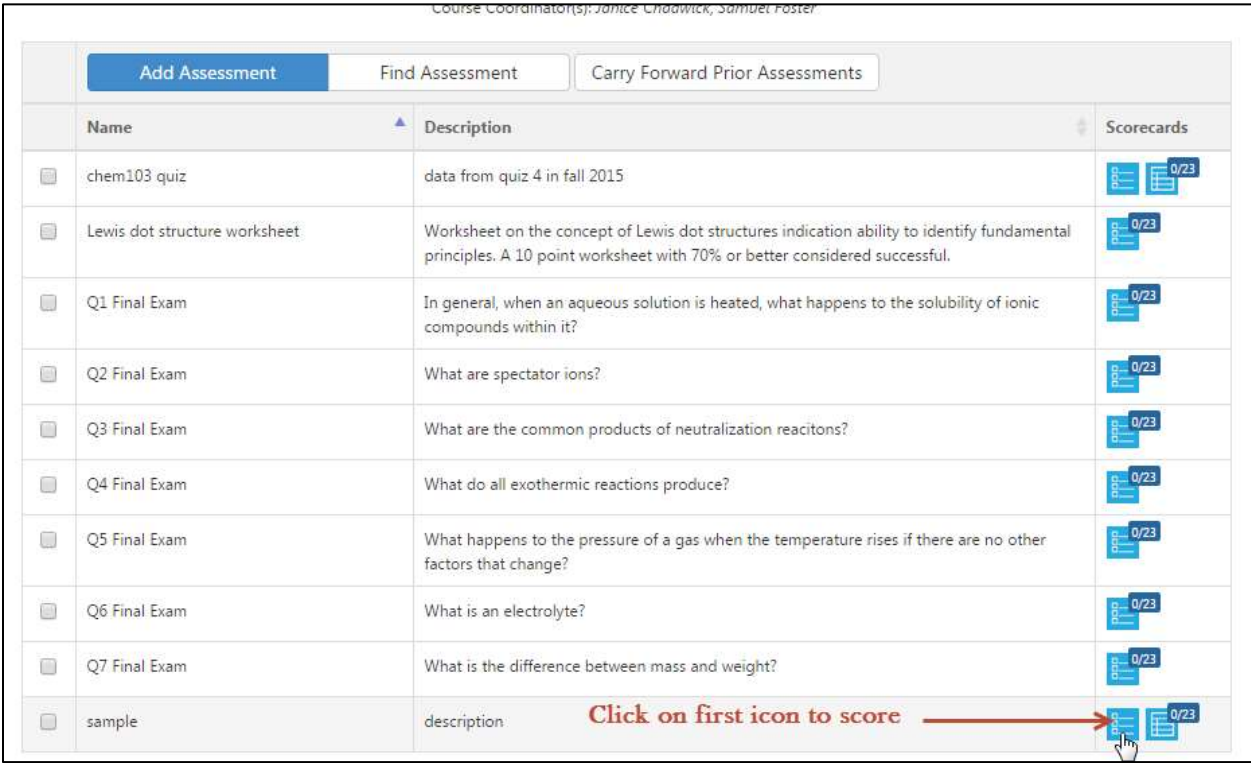

15. The reflection template is at the bottom of the Scorecard and can be saved and/or edited at a later time.To access the reflection template, scroll down to the bottom of the Scorecard and click on Save and Continue to Reflection.

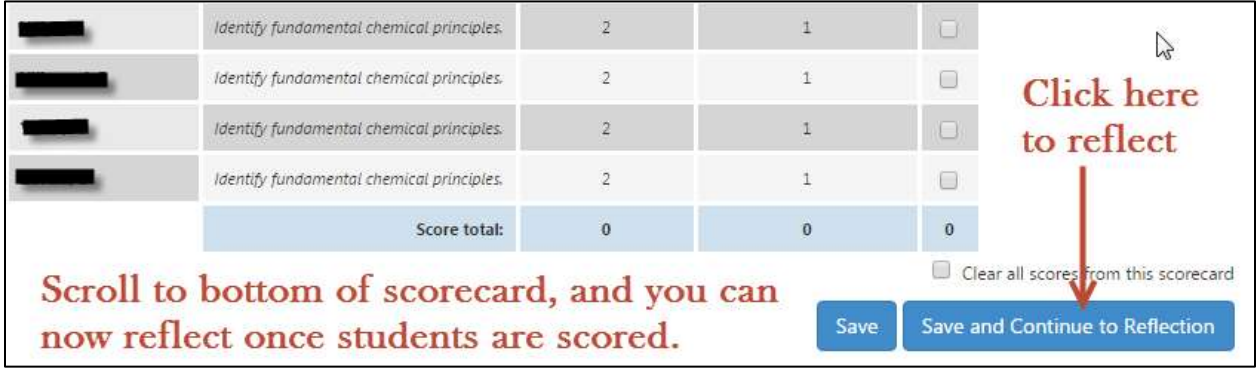

16. Enter your findings and either Save Draft or Submit. Regardless of whether you Save Draft or Submit, both may be edited at a later time. Just follow steps 14 through 16 to enter the scorecard and edit anything on the reflection template.

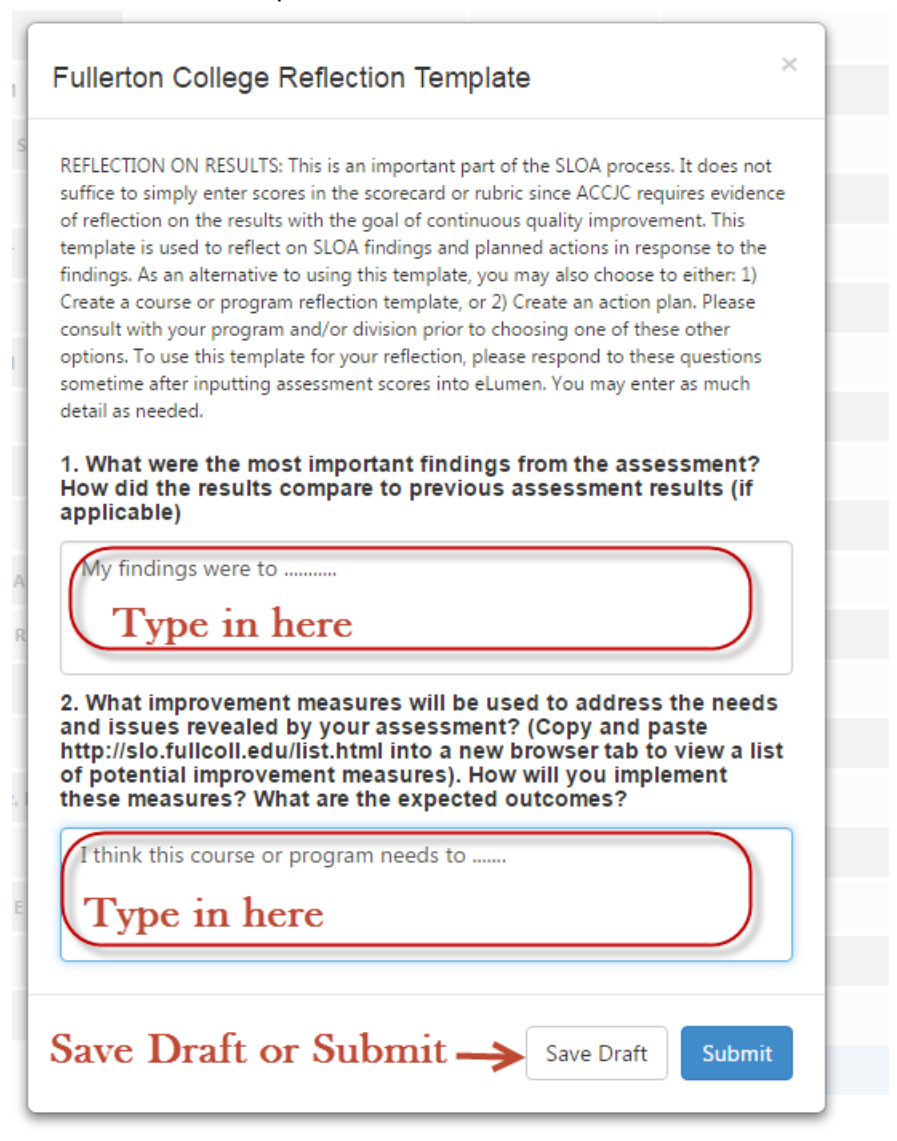